# **E8663D-05 S E R V I C E N O T E**

Supersedes: None

## E8663D Analog Signal Generator

**Serial Numbers: ALL**

#### **Instrument failing self-test 704**

**Parts Required: P/N Description Qty.**

None

### ADMINISTRATIVE INFORMATION

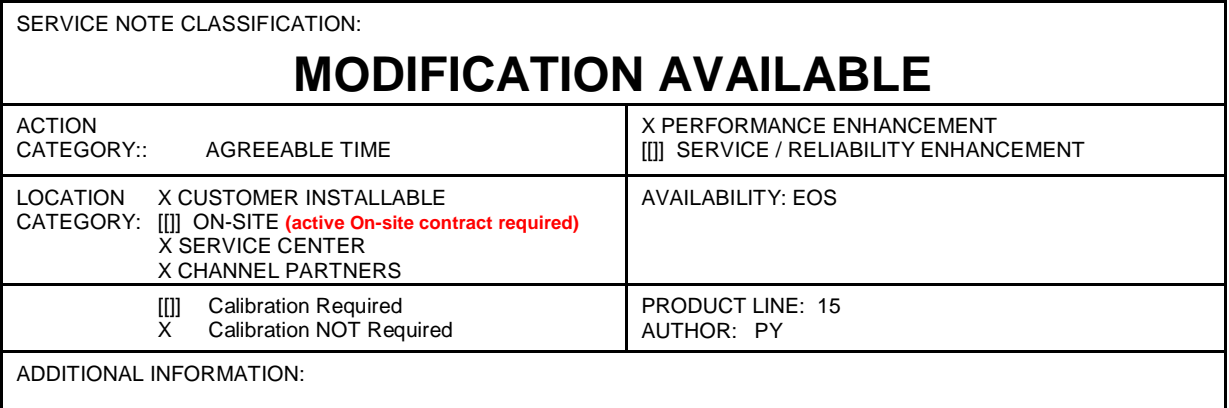

© AGILENT TECHNOLOGIES, INC. 2013 PRINTED IN U.S.A.

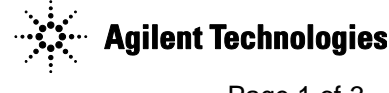

#### **Situation:**

The self-test limits for A6 Frac-N have been updated to avoid possible faulty self-test failure 704. This apply for instrument with option HCC and HAR.

#### **Solution/Action:**

- 1. If you are experiencing self-test failure 704, verify the self test limits by pressing: Utility > Instrument Information/Help Mode > Self Test > View Test Info
- 2. Using the RPG or the up and down arrow keys, scroll to self test 704. Press: Run Highlighted Test.
- 3. When the self-test has completed, press: View Details. The lower limits for the following tests should be:-

a.  $1 - 1.55$  GHz lower = 0.5 b. 1.55-2.4 GHz; lower =  $0.5$ 

c. 2.4-3.2 GHz; lower =  $0.5$ 

- 4. If the self-test limits are correct, continue to troubleshoot the problem using the troubleshooting procedure.
- 5. If the self-test limits are incorrect, first verify that the instrument has firmware equal or higher then C.04.71. If yes, proceed to step (7). If not, update to the latest firmware.
- 6. If after upgrade firmware and the self-test still fail, proceed with the step (7).
- 7. Connect the instrument to LAN, then press: Utility > GPIB/RS-232 LAN > LAN Setup > LAN Config set to DHCP > Proceed with Reconfiguration > Confirm Change (Instrument will Reboot).
- 8. After the instrument had power cycle, press: Utility > GPIB/RS-232 LAN > LAN Setup and record down the IP address.
- 9. Open a browser window and type in the instrument IP address/update [\(http://xxx.xxx.xxx.xxx/update](http://xxx.xxx.xxx.xxx/update) )
- 10. Then enter the following text into the 'Manual Calibration And Self Test Update' box.

ll "SYNTH", 14, 0.5 ll "SYNTH", 15, 0.5 ll "SYNTH", 16, 0.5 ky 11889

## **System Update**

WARNING: Do not use this page unless specifically instructed to do so by the Service Manual or a Service Note.

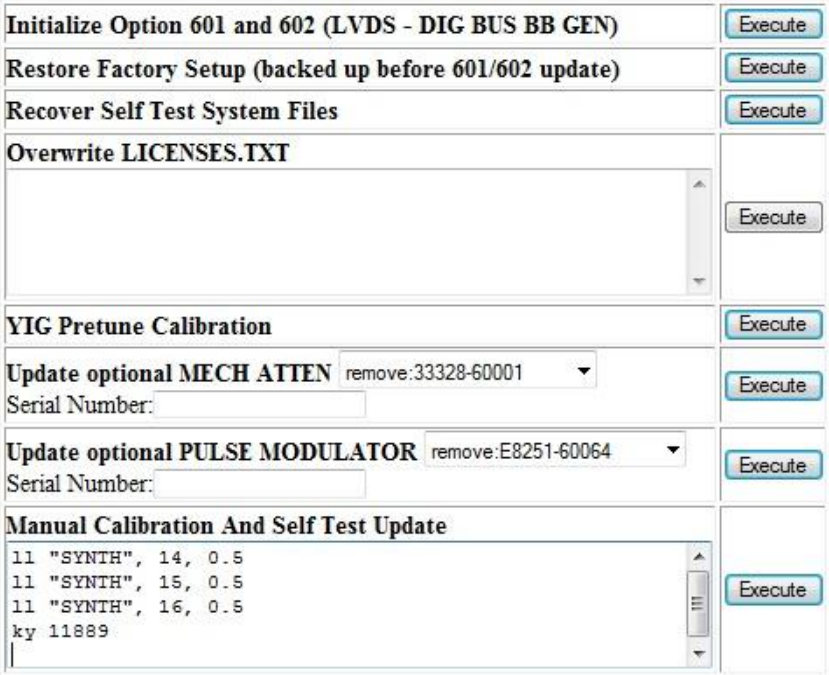

- 11. Press 'Execute' button next to the 'Manual Calibration And Self Test Update'.
- 12. When the update is completed, another webpage will be displayed with the message 'Operation completed'. To finish, power cycle the instrument and verify the limits have been updated using steps 1-3 above.

#### **Revision History:**

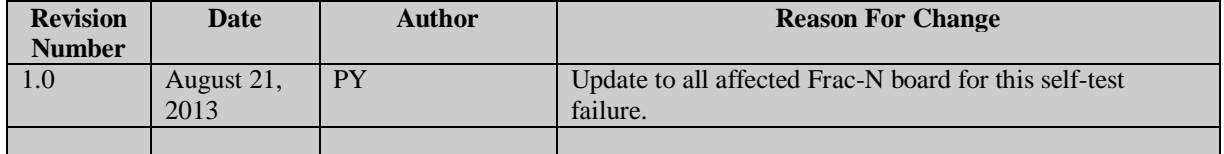